## Aufbau und Gerätebezeichnungen

\* Im Lieferumfang enthalten

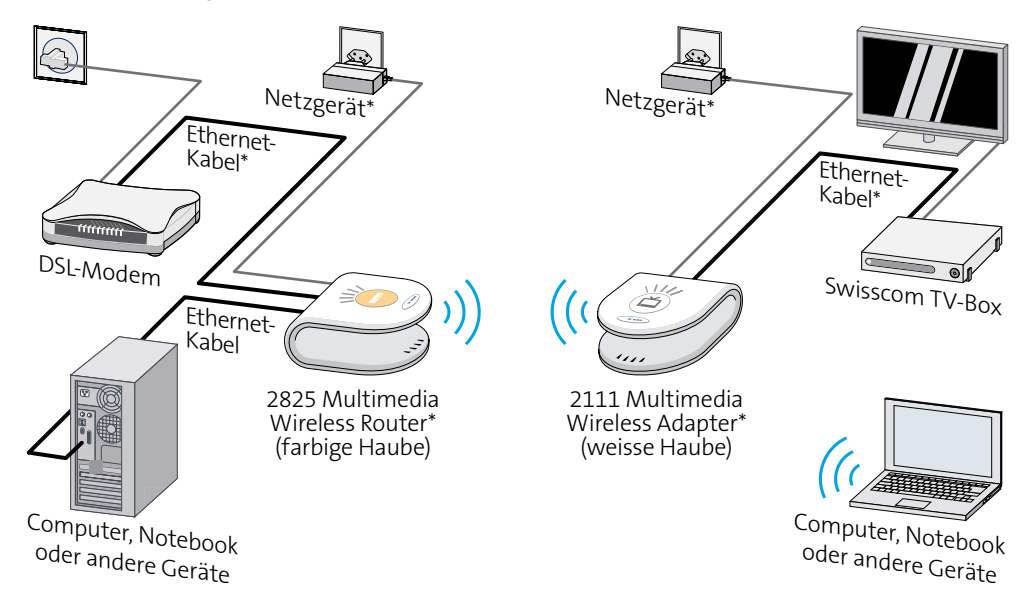

# Statusanzeige

賞  $\langle \cdots \rangle$ 

2825 Multimedia Wireless Router und 2111 Multimedia Wireless Adapter

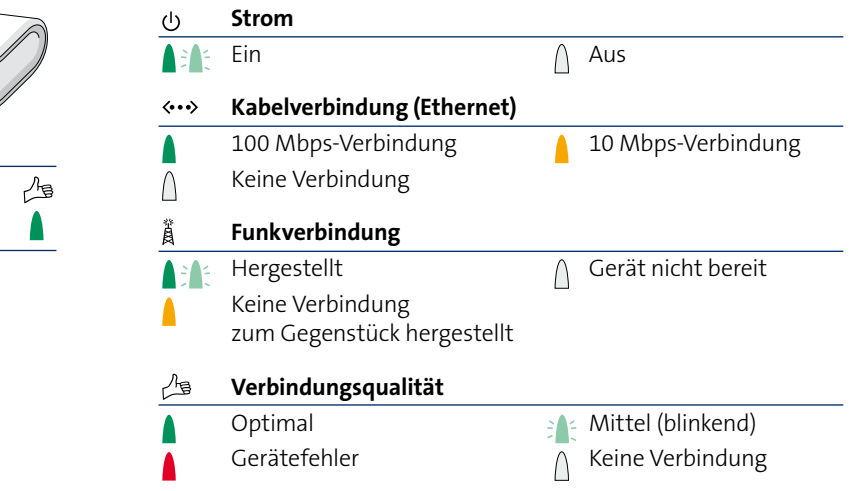

### Swisscom TV drahtlos verbinden

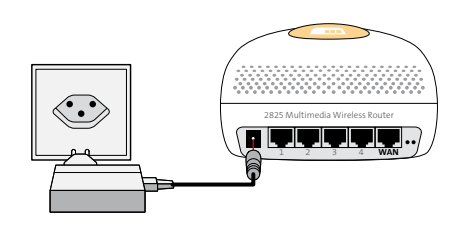

**2825 Multimedia Wireless Router** (farbige Haube) auswählen. Netzgerät anschliessen und einstecken. **1**

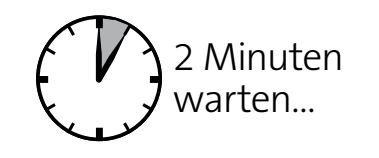

**Geräteabstimmung** kann bis zu zwei Minuten dauern.

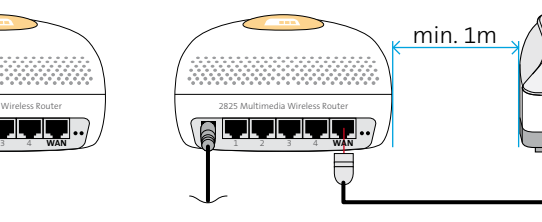

2825 Multimedia Wireless Router am **WAN- Anschluss** mit dem eingeschaltenen DSL-Modem mittels **Ethernet-Kabel** verbinden. **2111 Multimedia Wireless Router am**<br> **2111 Multimedia Wireless Adapter**<br> **2111 Multimedia Wireless Adapter**<br> **2111 Multimedia Wireless Adapter**<br> **2111 Multimedia Wireless Adapter** 

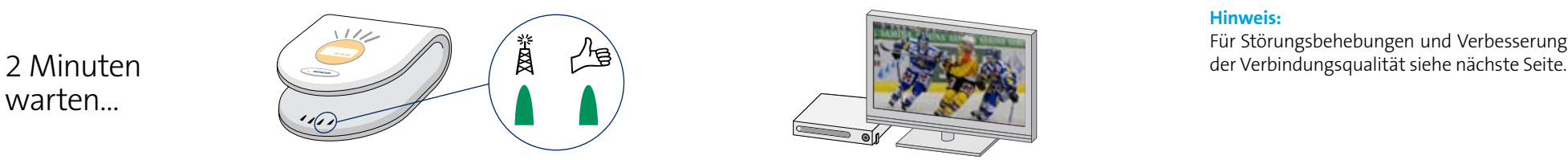

**Funkverbindung** hergestellt. **Verbindungsqualität:** optimal (grün) **5 6 7** oder mittel (grün blinkend)

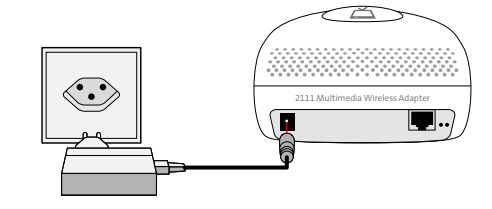

(weisse Haube) auswählen. Zweites Netzgerät anschliessen und einstecken.

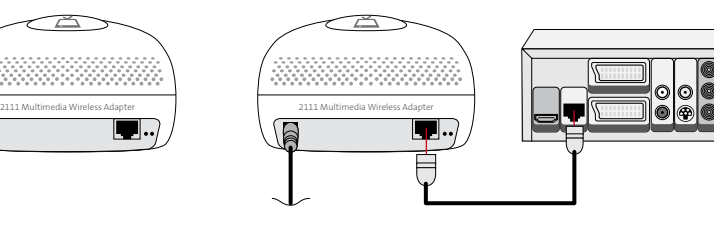

2111 Multimedia Wireless Adapter und Swisscom TV-Box mittels **Ethernet-Kabel** verbinden.

#### **Hinweis:**

Für Störungsbehebungen und Verbesserung

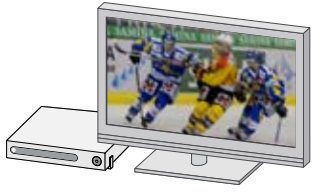

**TV** und **Swisscom TV-Box** einschalten.

#### Computer und andere Geräte drahtlos verbinden

WLAN (wireless-LAN) einrichten

1 Verbinden Sie Ihren Computer per Kabel mit dem 2825 Multimedia Wireless Router (mit farbiger Haube) an einem der Anschlüsse 1-4.

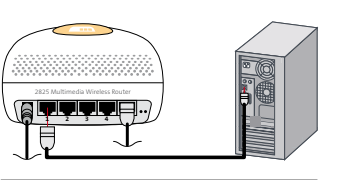

C Swisscom - Privatkunden - Windo

Ruckus 2025 Multimedia Wireless Router

 $\bullet$  192.168.1.64 Bearbeiten Ansicht Favoriten

G

Datei

Username: **Password** 

- 2 Starten Sie Ihren Internetbrowser (z.B. Internet Explorer (z.),<br>Firefox **Sal Safari (Kelets)** und geben Sie die Adresse Firefox **C**, Safari (2) etc.) und geben Sie die Adresse 192.168.1.64 ein. Drücken Sie die Enter-Taste.
- **3** Geben Sie im Anmeldefenster den Username und das Passwort ein, das Sie auf der Unterseite des 2825 Multimedia Wireless Routers (mit farbiger Haube) finden.
- **4** Richten Sie Ihr WLAN ein:
	- **A** Wireless Availability: Wählen Sie Enabled, um das WLAN einzuschalten.
	- **B** SSID: Geben Sie Ihrem WLAN einen kurzen Namen.
	- **C** WPA Passphrase: Legen Sie ein Passwort für Ihr WLAN fest.
- **5** Notieren Sie hier die Einstellungen:

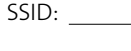

Password:

Sie benötigen diese Angaben für jeden Computer oder andere Geräte, die Sie mit Ihrem WLAN verbinden möchten.

- **6** Speichern Sie die Einstellungen mit Klick auf: SAVE CHANGES.
- **7** Beenden Sie die Konfiguration mit Klick auf: LOG OUT.
- **8** Der 2825 Multimedia Wireless Router (mit farbiger Haube) sendet nun ein WLAN-Signal aus. Sie können das Kabel, das Sie bei Schritt 1 verbunden haben, entfernen und Ihren Computer oder andere Geräte mit dem WLAN-Signal verbinden.

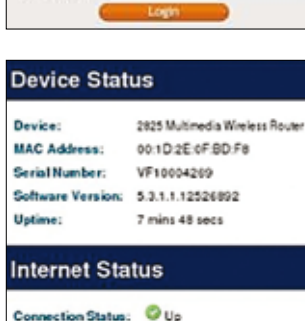

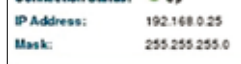

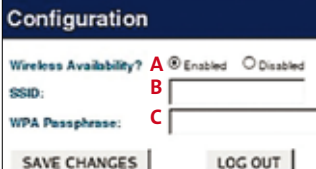

### Störungsbehebung

Kontrollieren Sie im Störungsfall die Statusanzeigen auf beiden Geräten

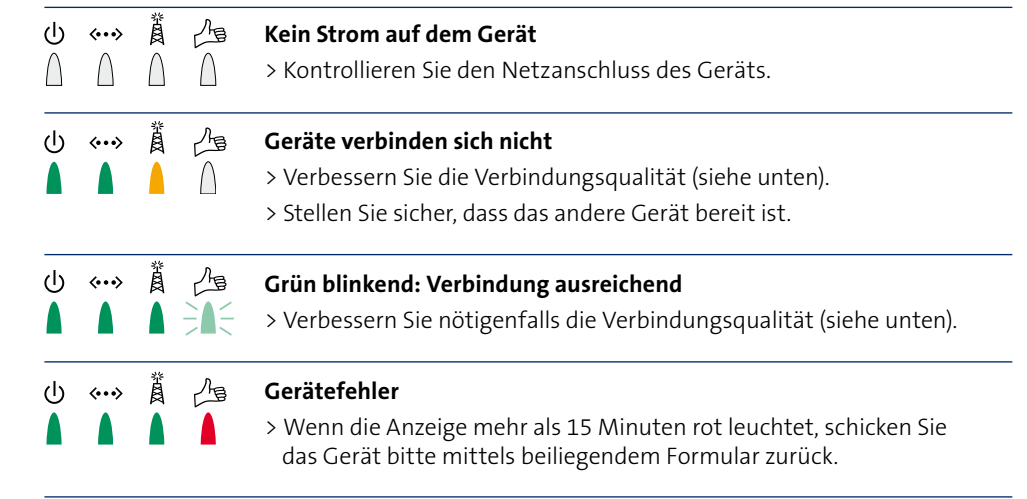

## Support

Bei Problemen mit der Verbindung beachten Sie bitte die folgenden Tipps. Bei bleibenden Problemen kontaktieren Sie bitte unseren Kundendienst unter der Telefonnummer 0800 800 800.

## Verbindungsqualität

#### Tipps zur Verbesserung der Verbindungsqualität

- > Mindestabstand von 1 Meter zwischen 2825 Multimedia Wireless Router (farbige Haube) und DSL-Modem einhalten.
- > Geräte nicht direkt auf den Boden stellen.
- > Geräte nicht in einem Schrank oder ähnlichem einschliessen.
- > Geräte im Abstand von mindestens 15cm von Wänden aufstellen.
- > Distanz zwischen den Geräten wenn möglich verkleinern.
- > Geräte nicht in eine Zimmerecke stellen.
- > Geräte nicht in die Nähe von Bluetoothgeräten oder eines Mikrowellenofens stellen.

#### Leistungskennwerte (kann je nach Bauart des Hauses variieren)

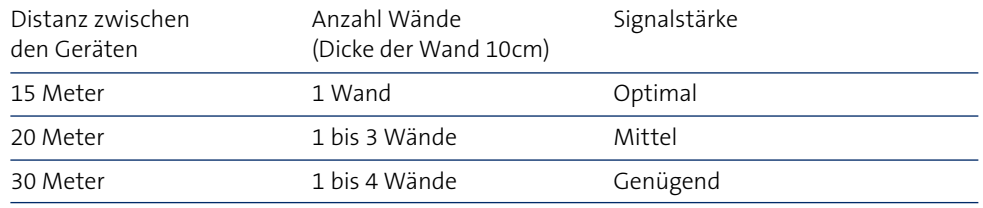